#### Zmiana stawki VAT dla wybranych towarów w kasie za pomocą programu serwisowego: Posnet OPS

<https://www.posnet.com.pl/posnet-ops>

#### 1) Skonfiguruj połączenie w programie: Interfejs COM lub TCP i parametry komunikacyjne

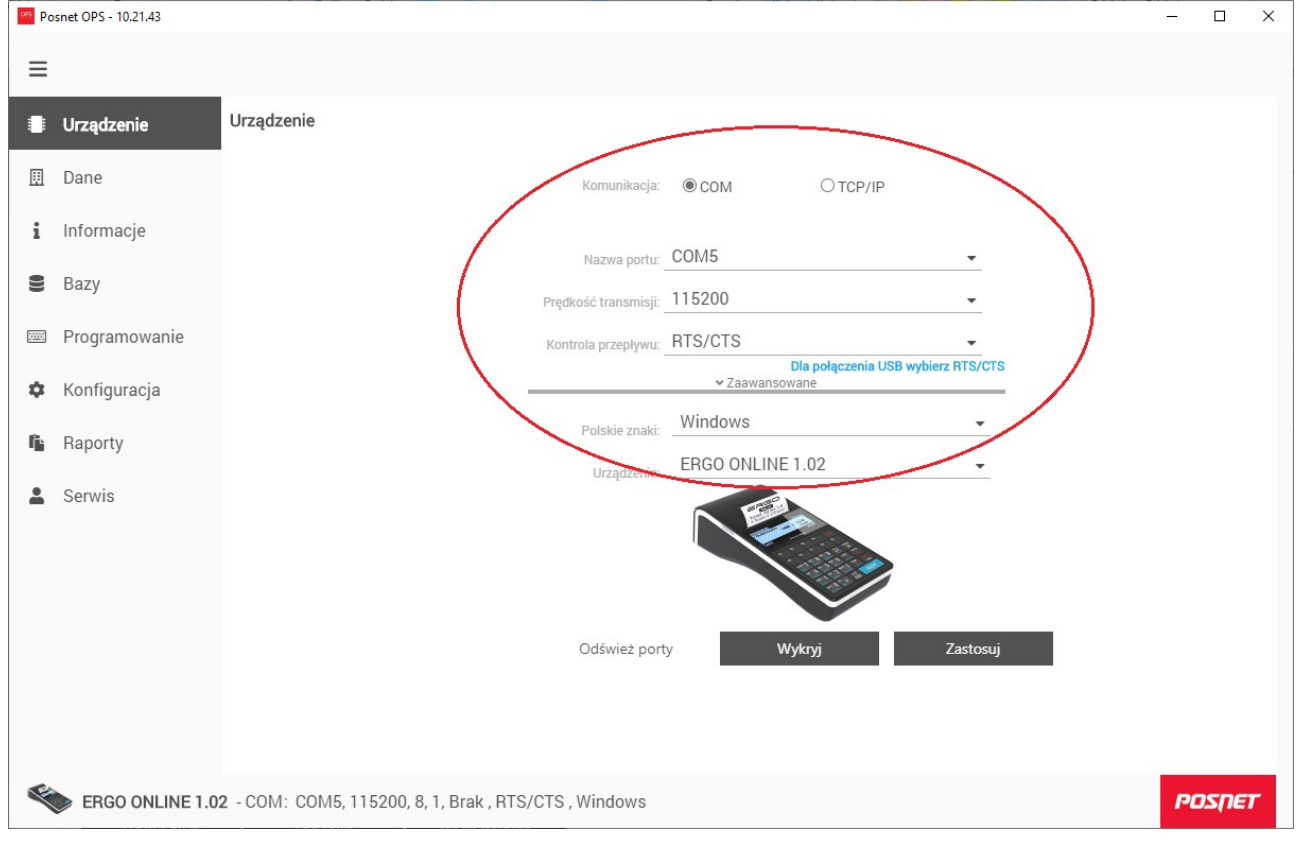

#### 2) Następnie wybierz menu "Bazy" i kliknij "PLU" aby przejść do bazy towarów

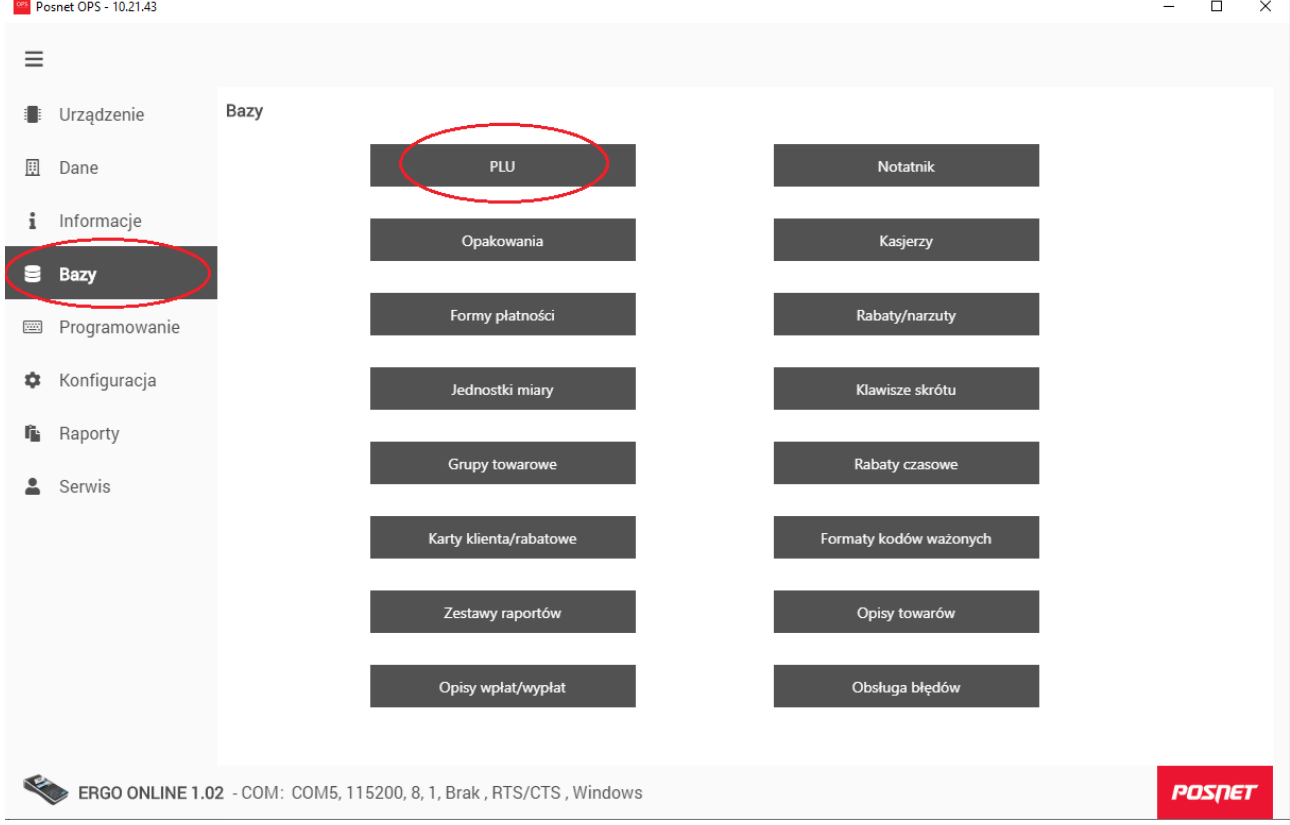

# 3) Odczytaj bazę towarową z kasy klikając "Odczytaj"

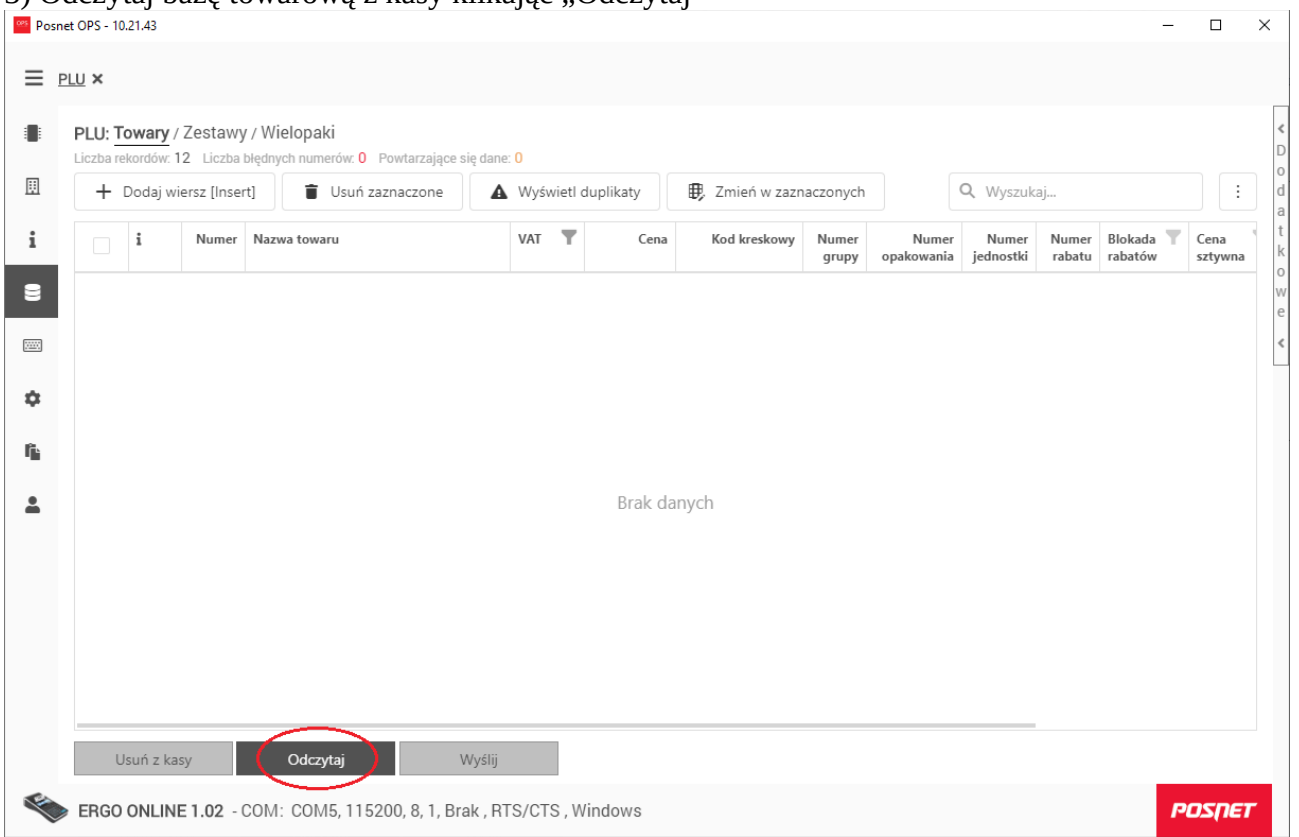

## 4) Wy-filtruj towary w stawce " $C$ "

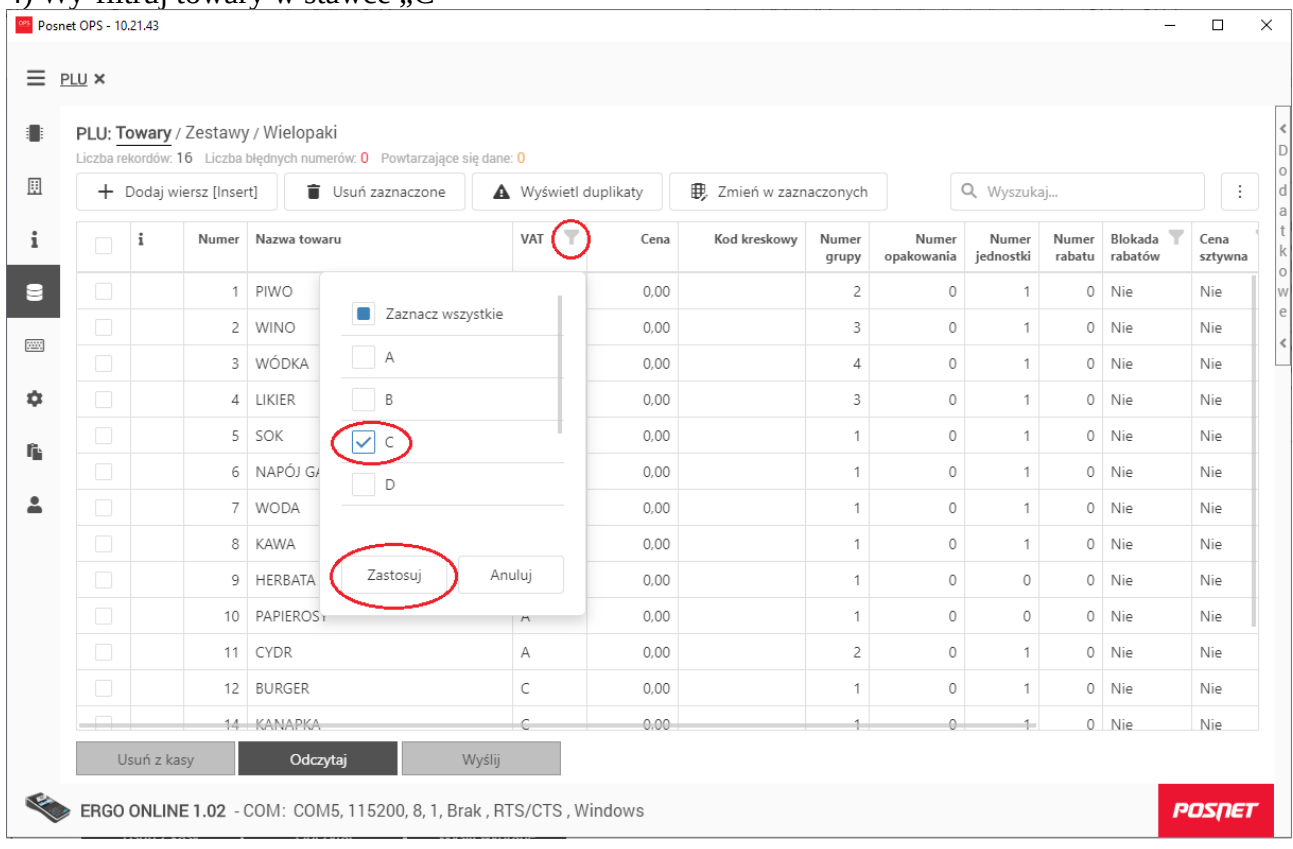

#### 5) Zaznacz towary w których chcesz zmienić stawkę VAT i kliknij przycisk "Zmień w zaznaczonych"

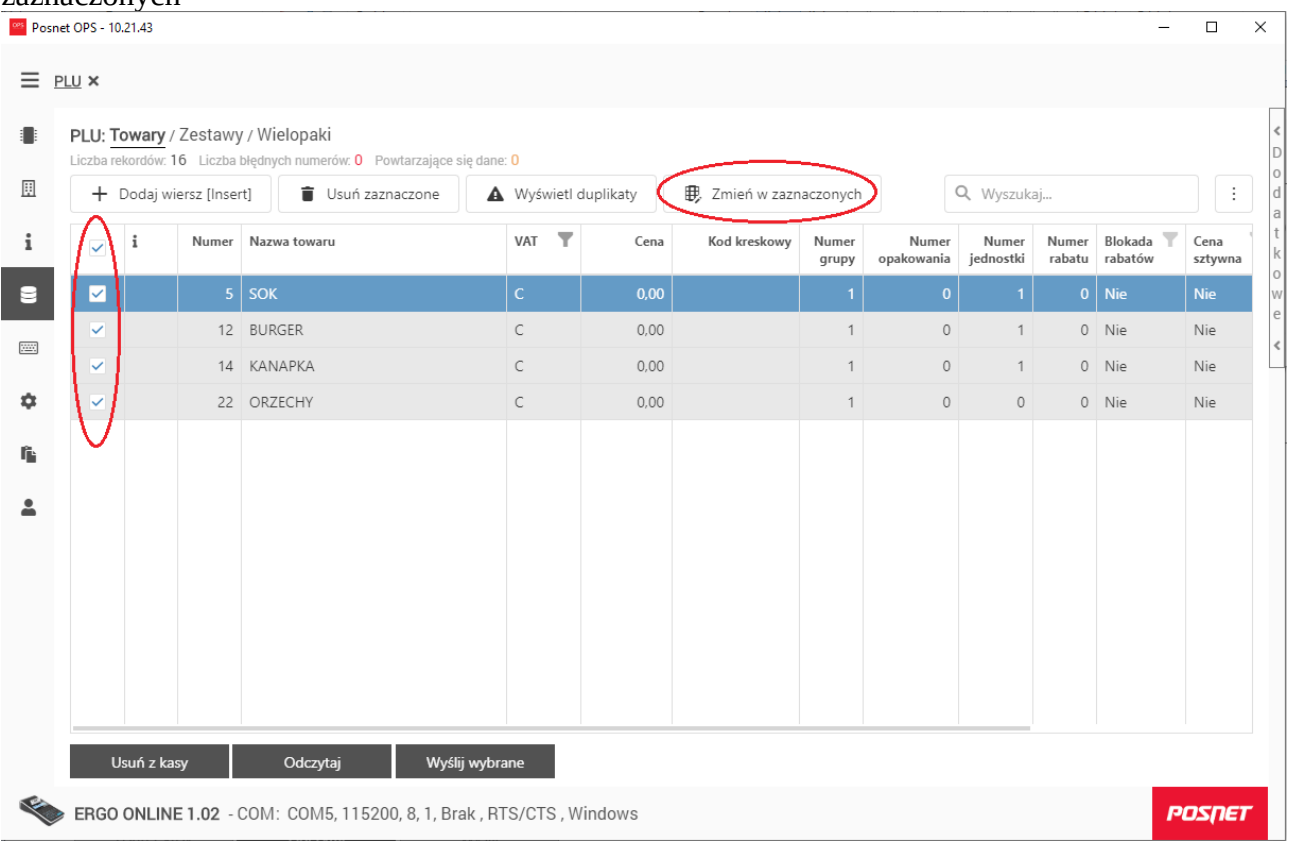

6) W oknie popup wybierz kolumnę: "Vat" oraz docelową wartość stawki: "D" i kliknij "Zastąp"  $\sqrt{N}$  Pesnet OPS - 10.21.43

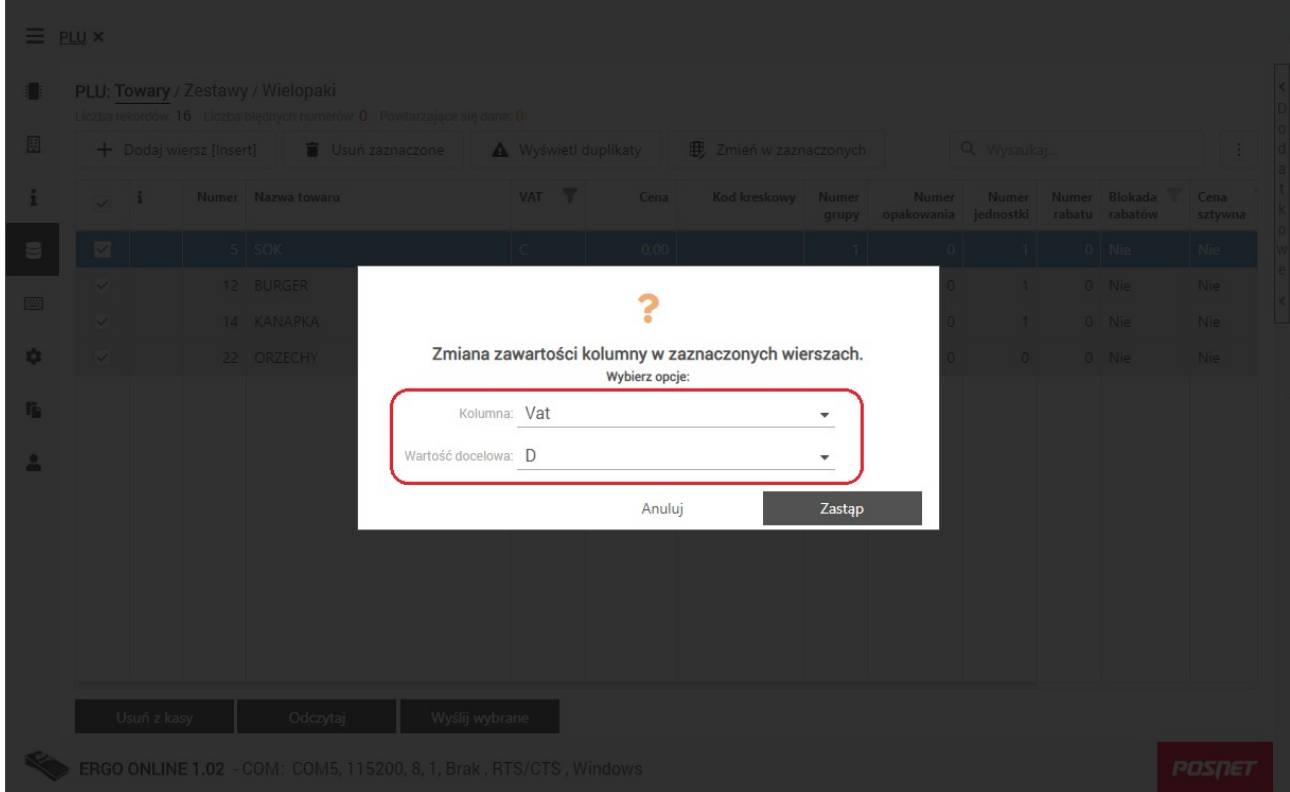

## $7)$  Wy-filtruj towary w stawce  $\mathbb{D}^n$

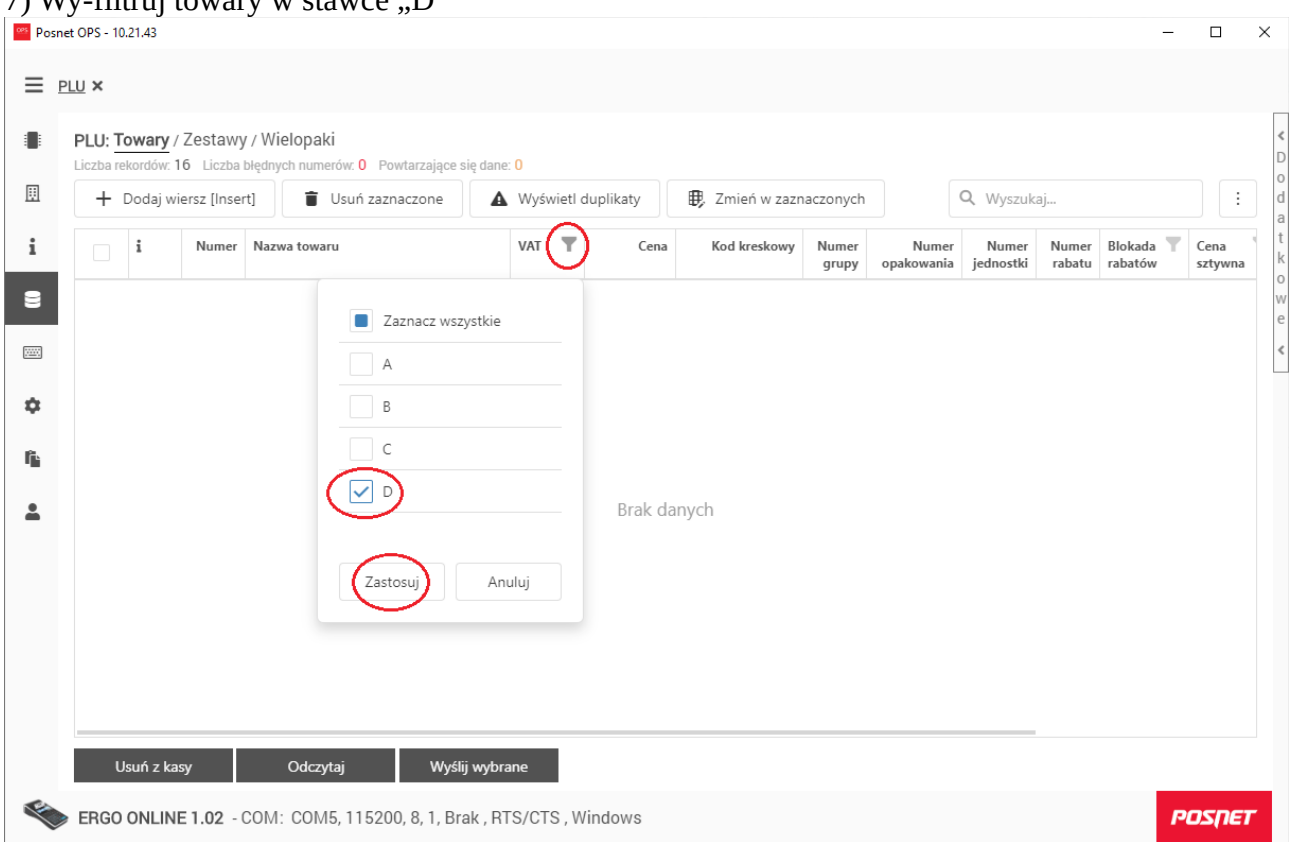

#### 8) Kliknij "Wyślij wybrane" aby przesłać zaktualizowane towary do kasy

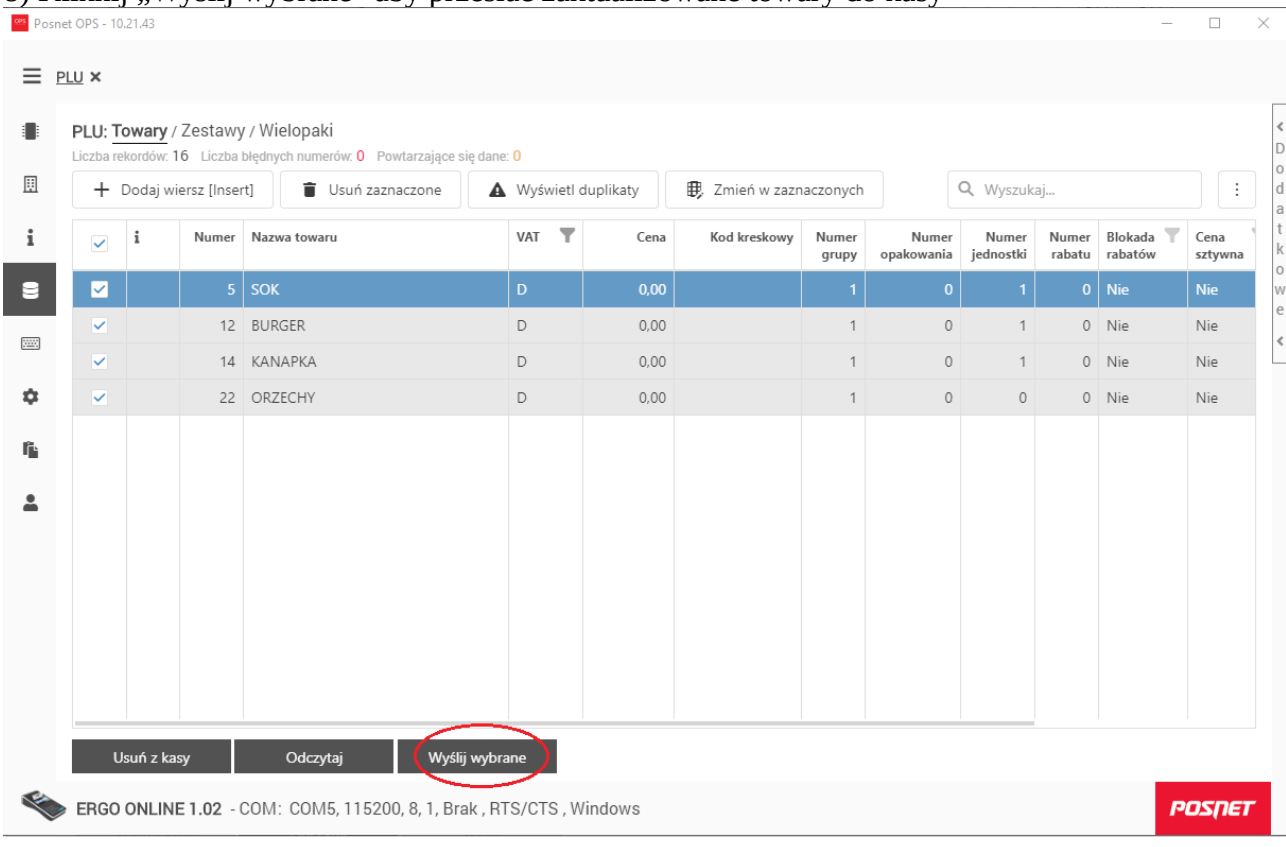

## Uwaga:

Zmiana stawek VAT w bazie towarowej kasy możliwa jest przy zerowych totalizerach. Aby wyzerować totalizery wykonaj raport dobowy.